# **APA Formatting - Microsoft Word 2016 for Mac**

**CHECK WITH YOUR INSTRUCTOR about APA Style and** 

**what they expect for your papers.**

## **Double Space the Document:**

1. Click **Format** on the top menu.

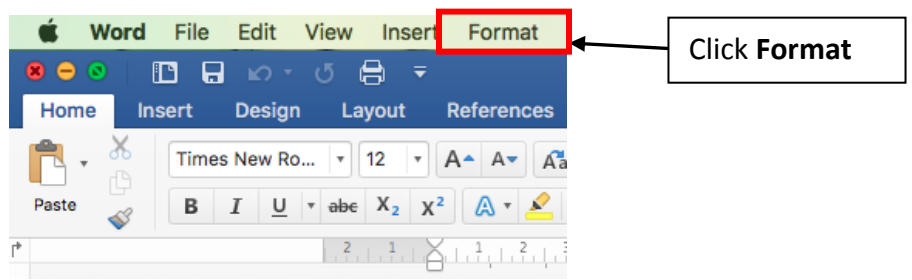

### 2. Click **Paragraph**.

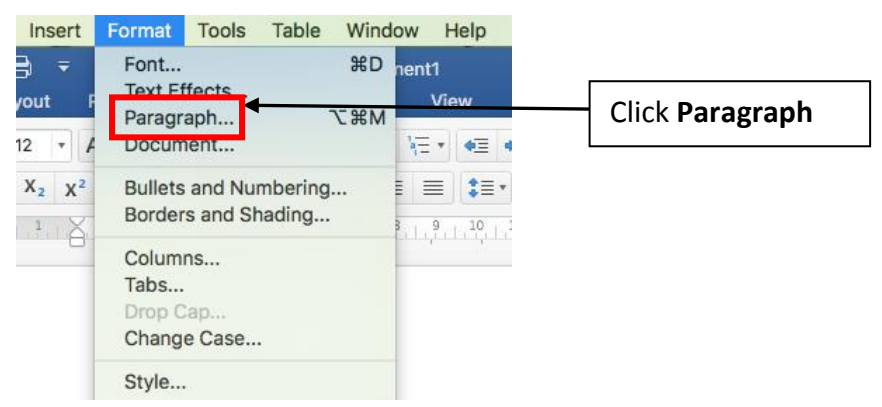

3. Change the **Spacing After** to **zero (0)** and the **Line spacing:** to **Double**. Then click **Ok** at the bottom.

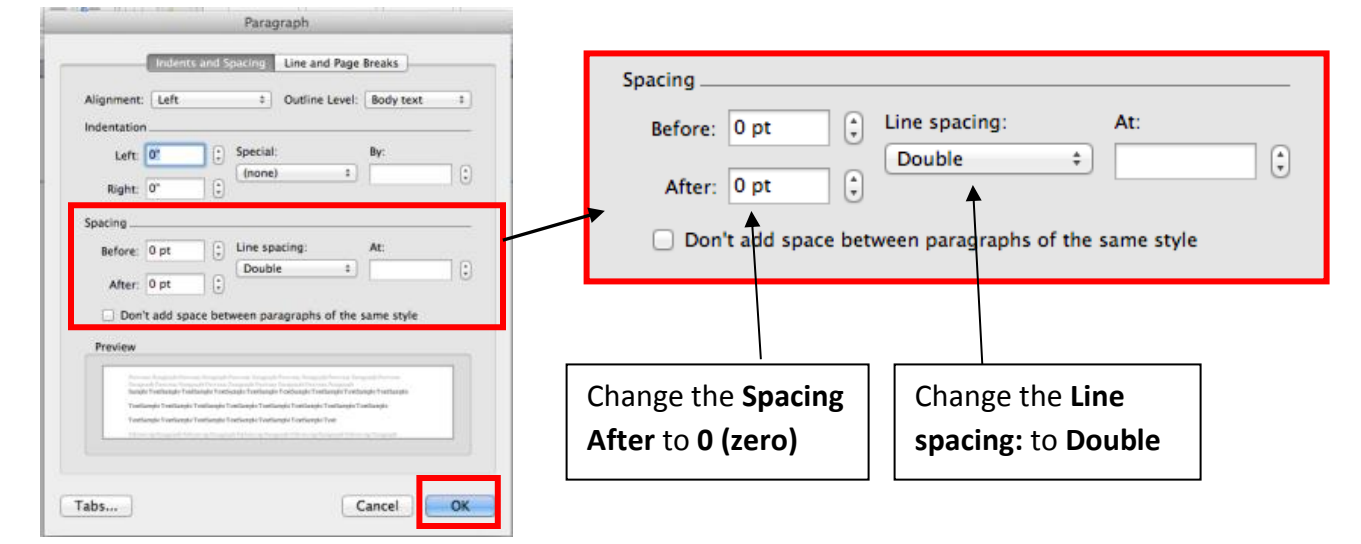

# **Set Font Style and Size:**

1. Click **Format** on the top menu.

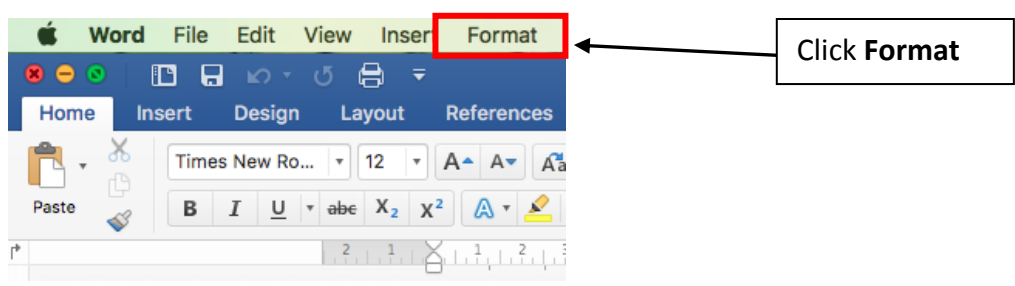

### 2. Click **Font**.

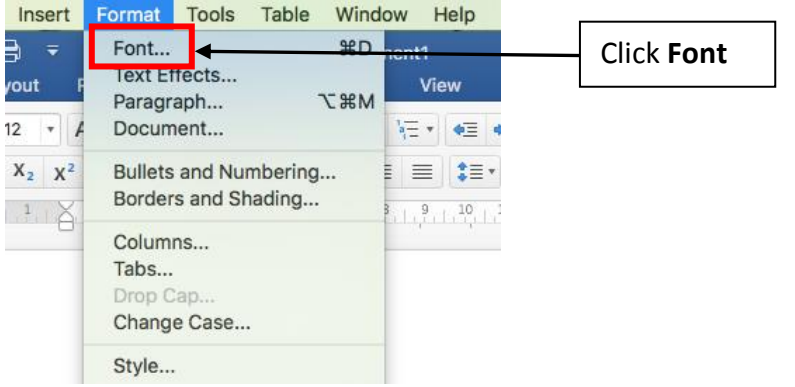

3. In the **Font** options box, change the **Font:** to **Times New Roman** and **Size:** to **12**.

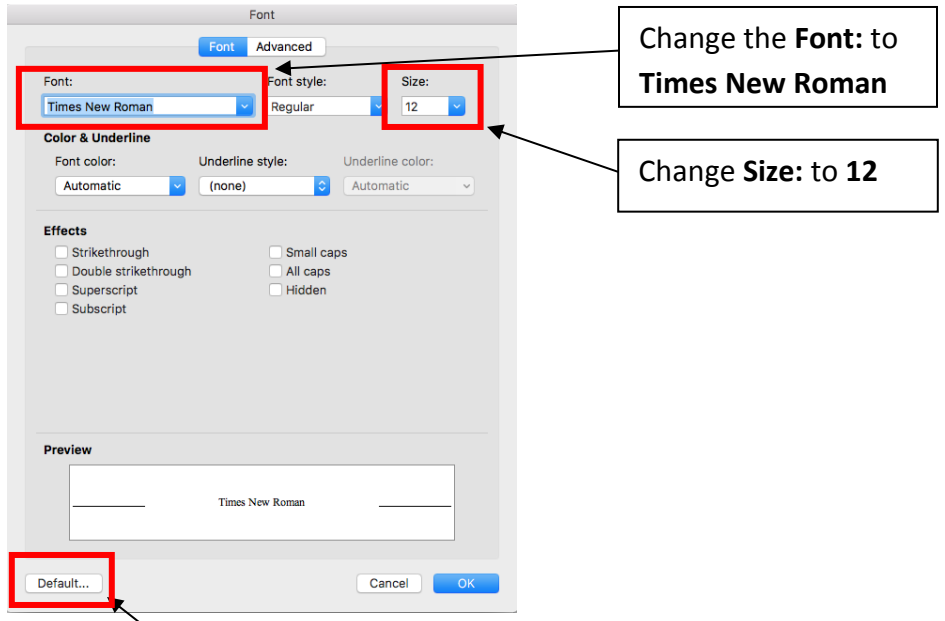

4. Click **Default** and then click **Yes** in the box that opens.

# **Set Page Margins**

1. Click on the **Layout** Tab.

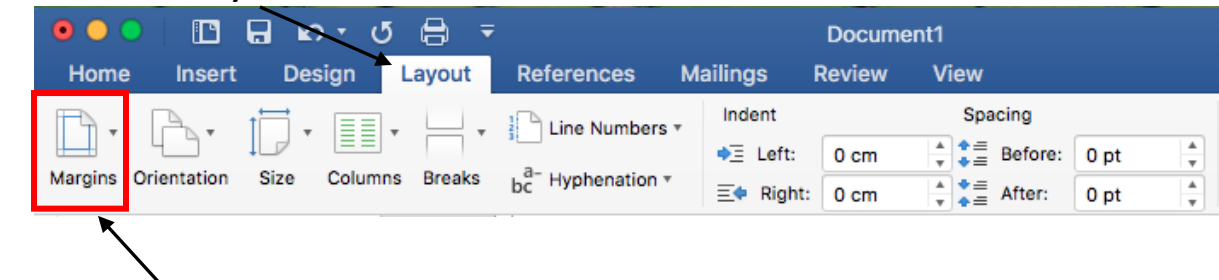

- 2. Click **Margins**.
- 3. Make sure that **Normal 1"** (**2.54 cm**) setting for all sides is selected.

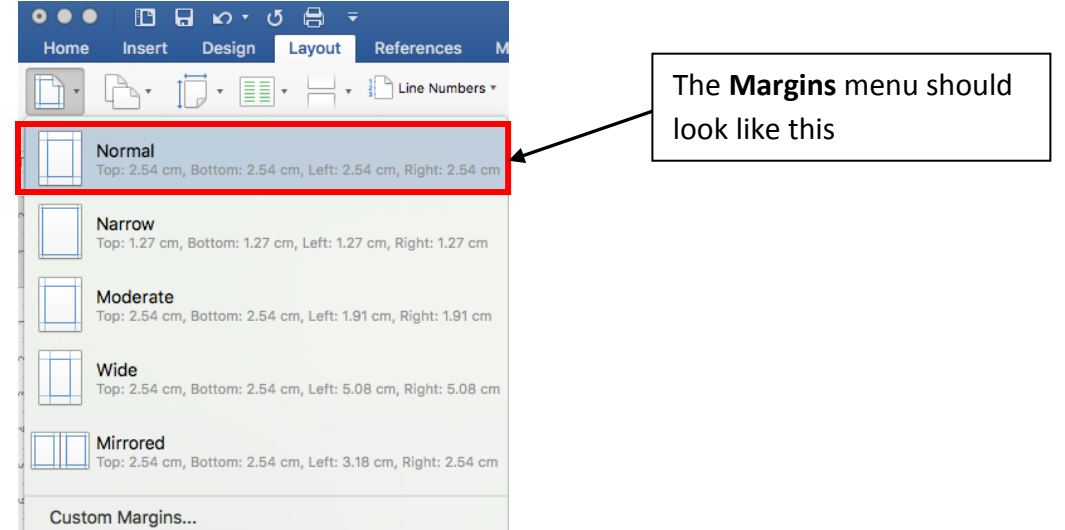

4. If any other choice is highlighted, click on the **Normal** margin setting.

## **Adding a Header and Page Numbers:**

**Check with your instructor to see if they want the words Running head: in your header.**

#### **Add a Running Head and Page Numbers WITHOUT the words Running head**

1. Click the **Insert Tab.**

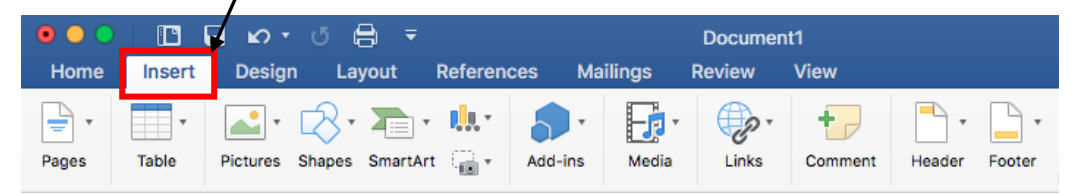

2. In the **Header & Footer** options, click on **Header**.

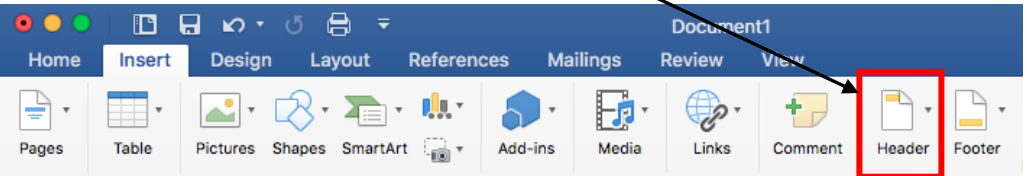

3. In the menu that appears click on **Edit Header**.

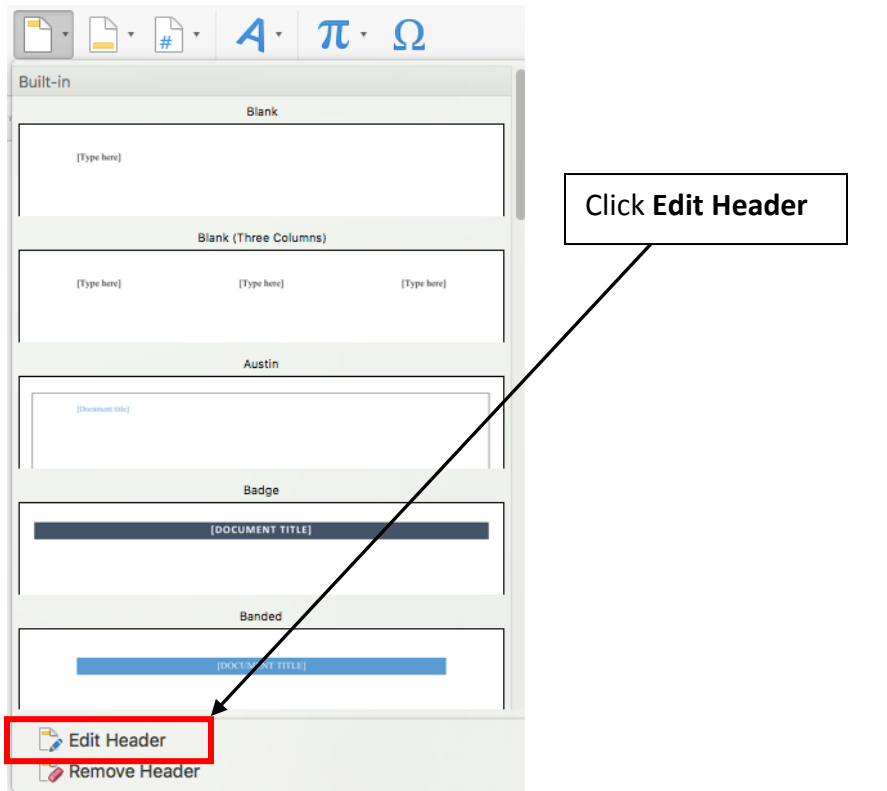

4. Your Cursor (mouse pointer) will be moved into the header space and **Header & Footer** will be added to the **Tabs** at the top.

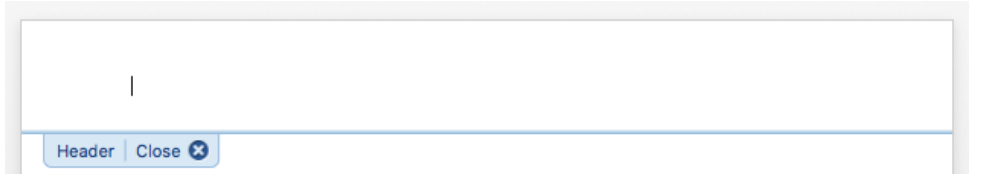

5. **Type** the **short title** of your paper in **ALL CAPS** on the left side of the header. The short title should only be two or three words. For example:

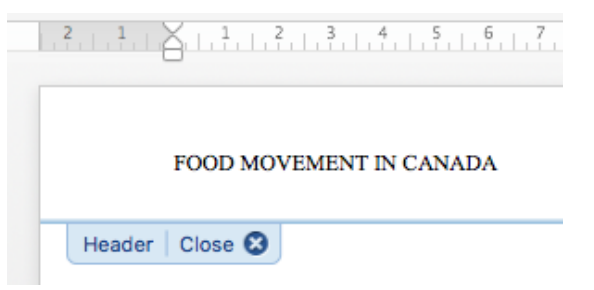

6. Press the **Tab key** on the keyboard **twice** after typing the **short title**. This will bring your cursor to the right side.

**\*NOTE\*:** If your short title goes past the centre of the page, you will only need to press **Tab** once.

7. Click on **Page Number** on the **Header & Footer** tab and then **Page Number** on the menu.

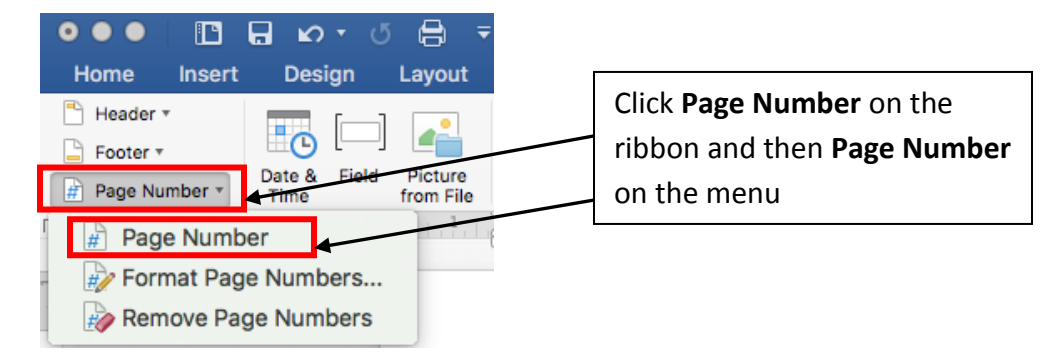

7. In the menu that appears, make sure that under the **Alignment** section, that **Right** is selected, and that the **Show number on first page** box is **checked.** Then, click on **Ok**.

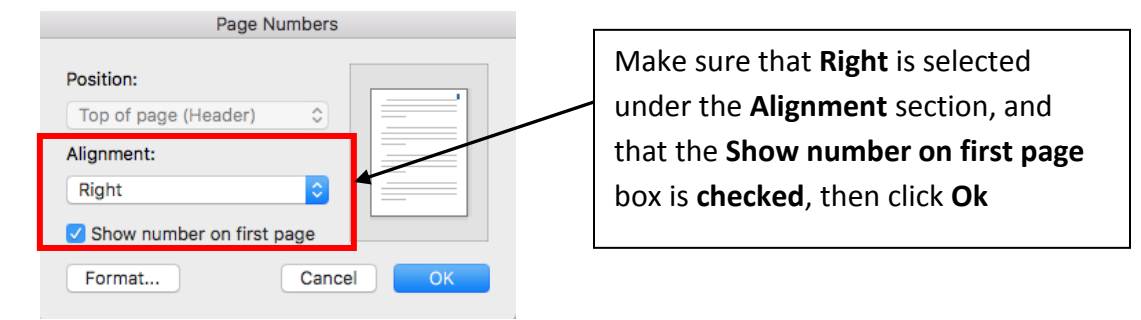

8. Click on **Close Header and Footer**.

**\*Note\*:** Your Header will appear greyed out, but will print black.

## **Add a Running Head and Page Numbers WITH the words 'Running head'**

1. Click the **Insert Tab.**

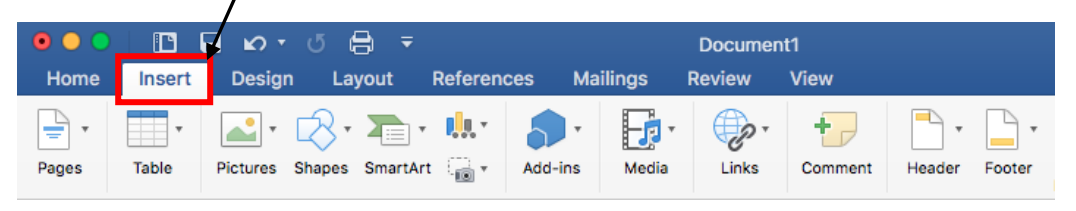

2. In the **Header & Footer** options, click on **Header**.

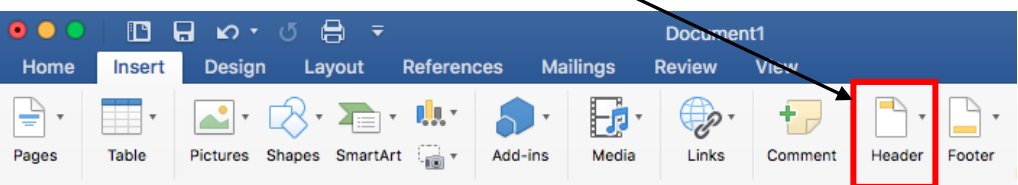

3. In the menu that appears click on **Edit Header**.

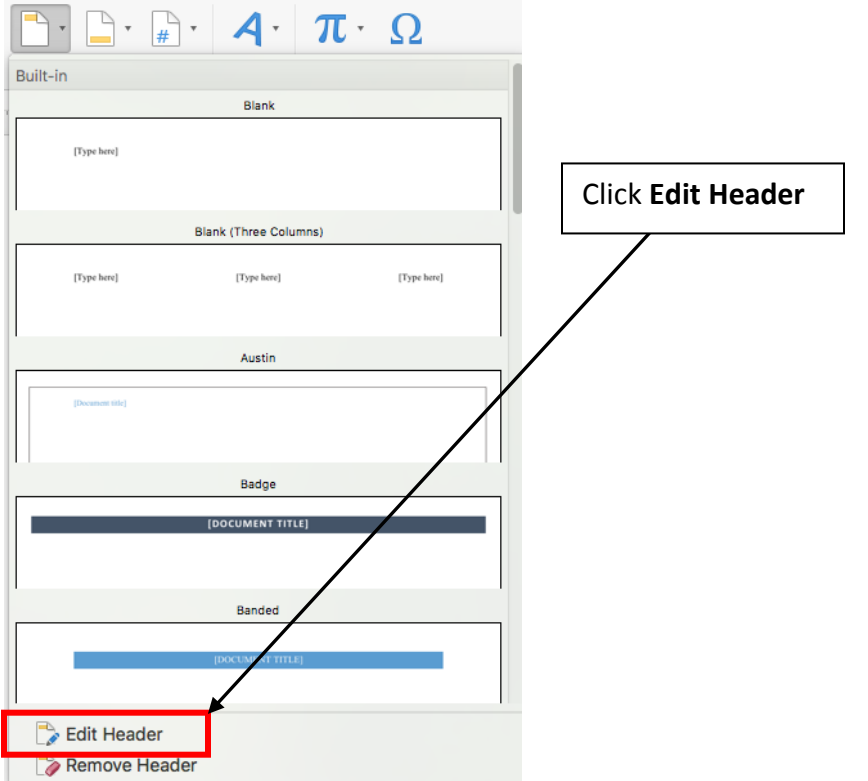

4. Your Cursor (mouse pointer) will be moved into the header space and **Header & Footer** will be added to the **Tabs** at the top.

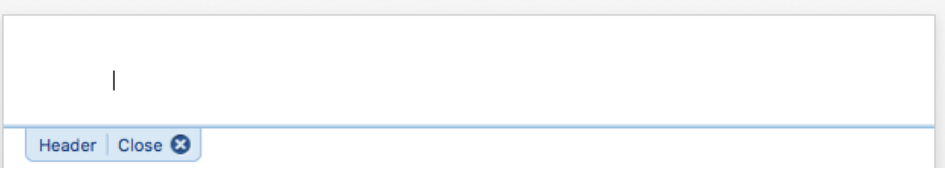

5. Check the box **Different First Page**

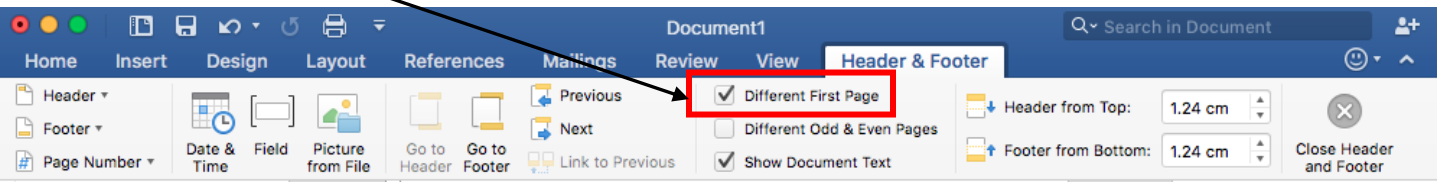

6. **Type** the words **Running head:** followed by the **short title** of your paper in **ALL CAPS** on the left-side of the header. The short title should only be two or three words. For example:

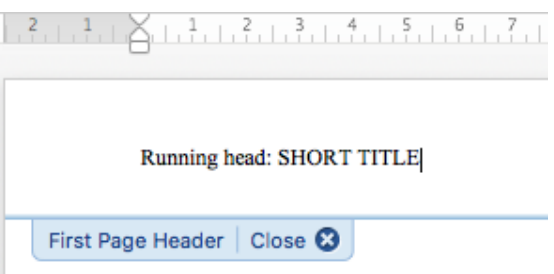

7. Press the **Tab key** on the keyboard **twice** after typing the **short title**. This will bring your cursor to the right side.

**\*NOTE\*:** If your short title goes past the centre of the page, you will only need to press **Tab** once.

8. Click on **Page Number** on the **Header & Footer** tab and then **Page Number** on the menu.

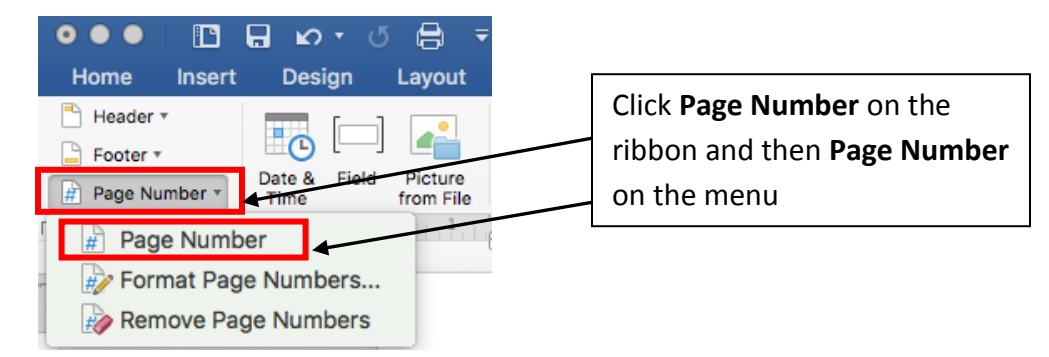

9. In the menu that appears, make sure that under the **Alignment** section, that **Right** is selected, and that the **Show number on first page** box is **unchecked.** Then, click on **Ok**.

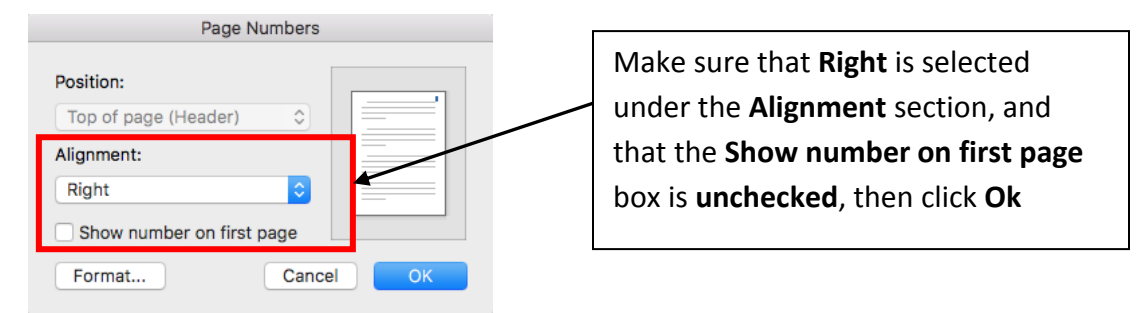

10. Click on **Close Header and Footer**.

**\*Note\*:** Your Header will appear greyed out, but will print black.

11. **You will need to create the header one more time on page 2.** Follow steps 1 – 9 when your mouse cursor is on the second page. Make sure **not** to type the words **Running head:** on the second page header.

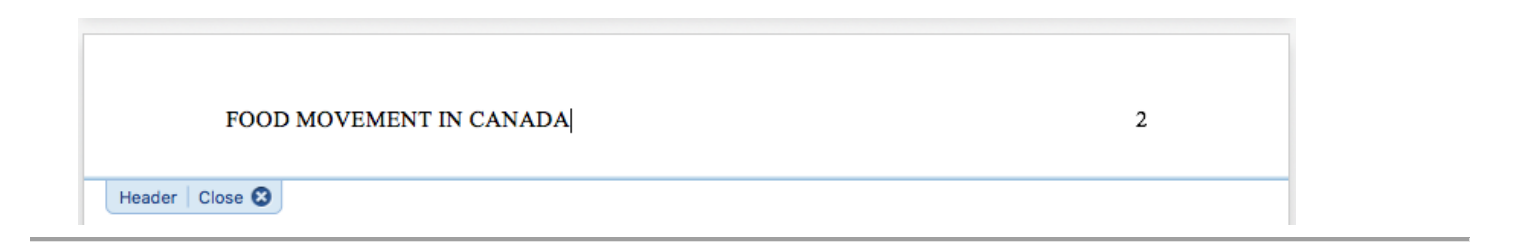

# **Add a Hanging Indent to the References**

**1.** When your reference has more than one line in the reference list you will need to **add a hanging indent to the second line**.

### **Example reference entry with a hanging indent:**

Friedmann, J., Abers, R., & Autler, L. (1996). Emergences: Women's struggles for livelihood in Latin America.

Los Angeles: UCLA Latin American Center Publications.

- 2. To add the indent, **highlight your entire reference list** (only the references).
- 3. Click on the **Format** menu.

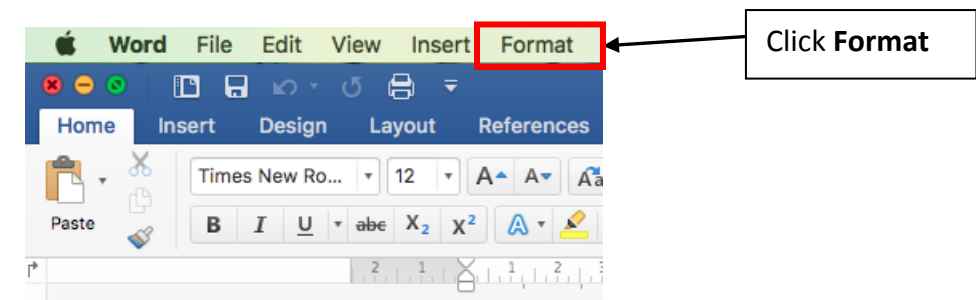

4. Click **Paragraph**.

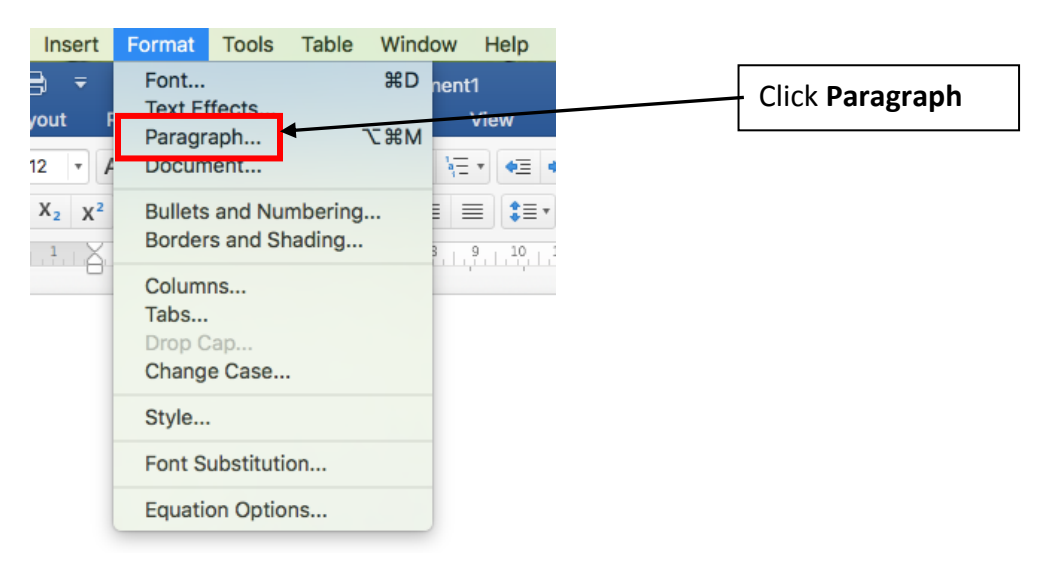

5. In the Indentation section change the **Special** indentation to **Hanging** By: **0.5" (1.27cm)**.

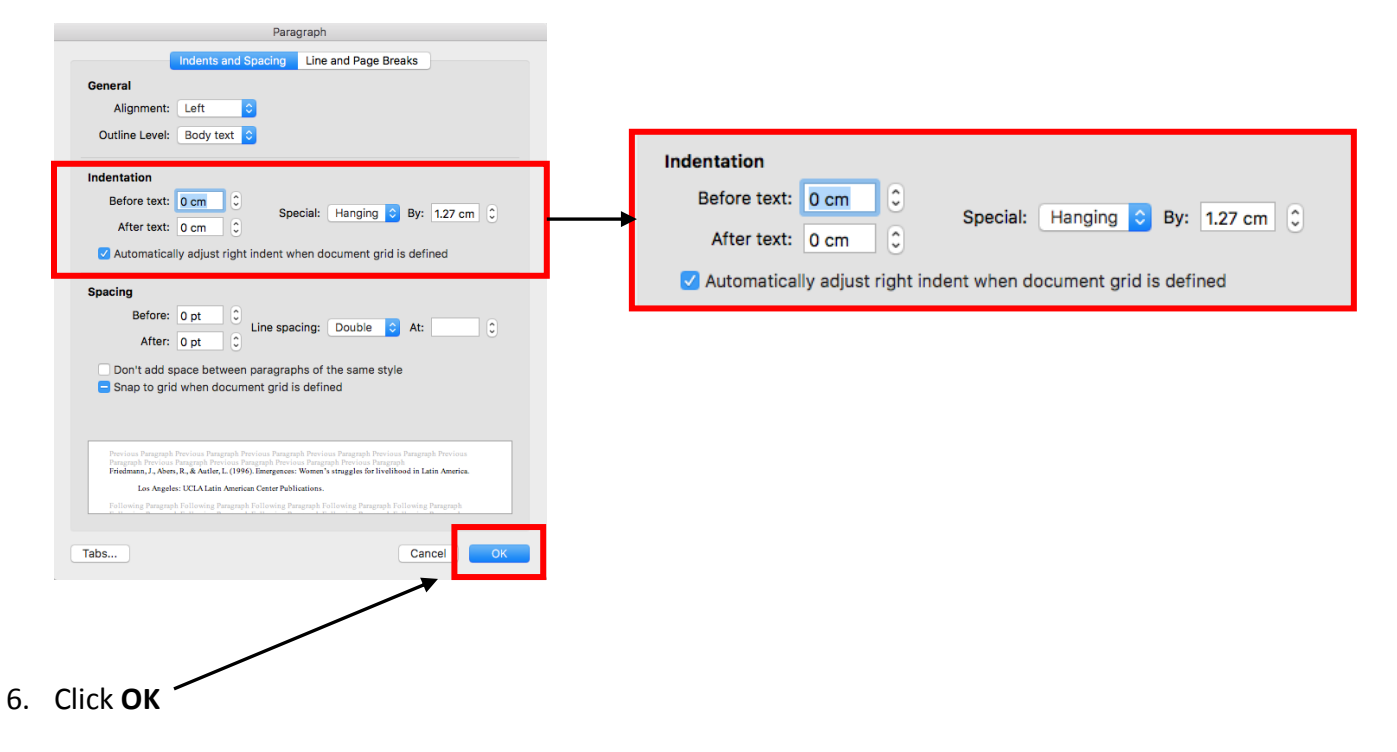

## **APA-style Essay Checklist**

- □ Times New Roman, 12 point font
- □ Double-spaced
- $\Box$  Standard 1" (2.54 cm) margins
- □ Separate cover page & reference page
- $\Box$  Short title (all capitalized) in the top-left of the header
- $\Box$  Page numbers in the top-right of the header
- $\Box$  Write and centre the full title on the second page
- □ The word 'References' appears centered at the top of the References page
- $\Box$  References are listed alphabetically
- $\Box$  References include a hanging indent